## Lesson 5: WX Weather – Ordering Sensors

This document provides instruction on how to order parts for RAWS weather stations. You must be logged in with a verified user account to order parts. Guest users are not permitted to order parts.

## Log into WX Weather

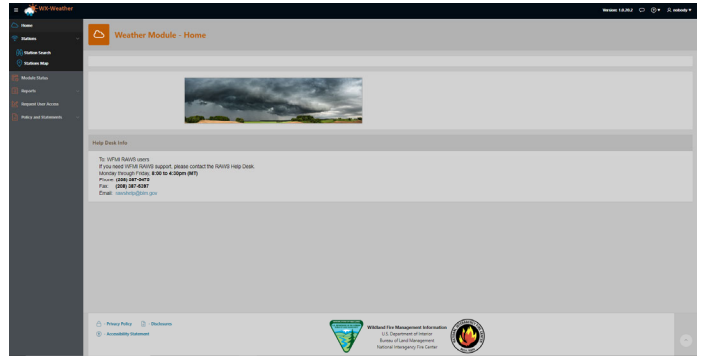

Log into WX Weather with User Authentication.

Using the left menu, click on "Stations" and then in the drop down menu click on "Station Search". Locate the station for which you will order parts, and navigate to the station page.

This includes regular preventive maintenance parts and/or replacement parts ordered out of cycle due to sensor part malfunction.

Refer to Lesson4: WX Weather ‐ Station Search for more information on how to look up weather stations.

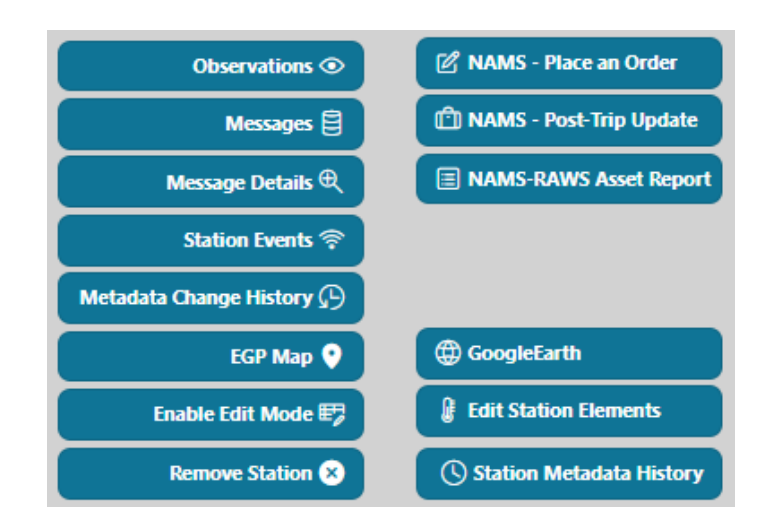

On the station page, in the upper right corner of the section containing the blue button links, click on NAMS – Place and Order.

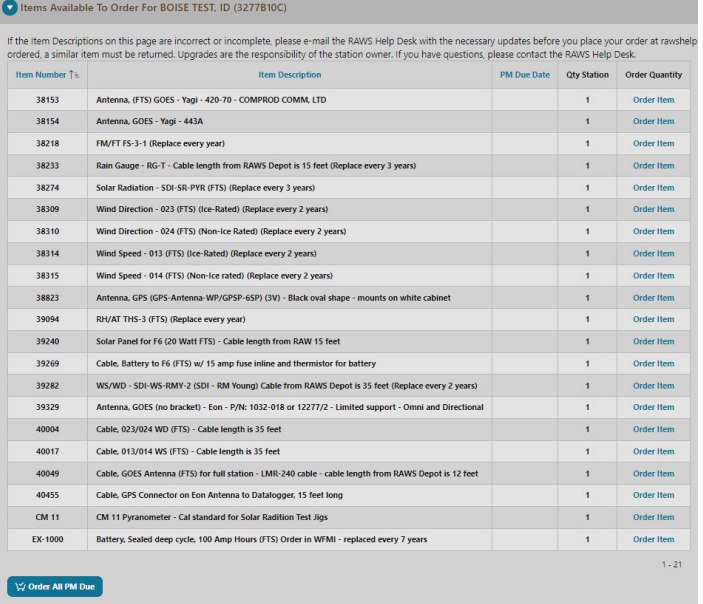

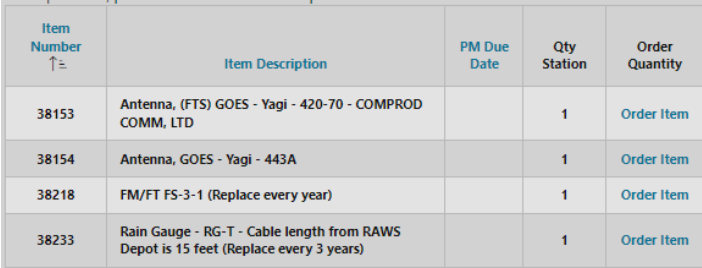

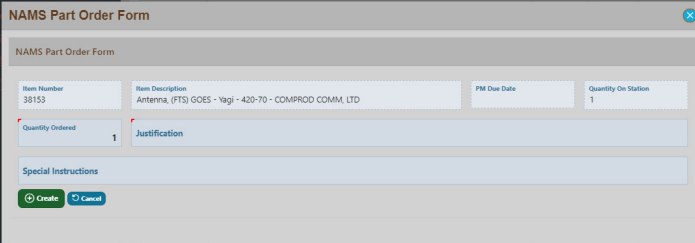

NAMS Part Order Form NAMS Part Order Form Item Number<br>38154 Item Description<br>Antenna, GOES - Yagi - 443A Justification<br> **Vater intrusion causing high reflectance during transmit.** Special Instructions<br>Please send to Joe at the Ranger Station cabin on forest service road 6. O Create **C Cancel** 

The page will populate with parts that are available to order for your station.

If one or more parts are missing from your list, contact the RAWS Depot Help Desk for assistance.

You can order items individually, or you can order all items required to complete an annual PM.

If ordering all items for PM – the process is the same, except the NAMS system will auto‐ populate a list of items required to complete the PM on the station. Simply click on the "Order All PM Due" button to initiate the PM order process and follow the procedures below.

To order individual items, click on the "Order Item" link to the right of the item.

If you clicked on the Order All PM Due button on the previous page, the next page will be auto‐ populated with the parts necessary to complete the PM for your station.

Fill in the pop up form "Justification" box and if needed, the "Special Instructions" box.

Click the green "Create" button to create your order.

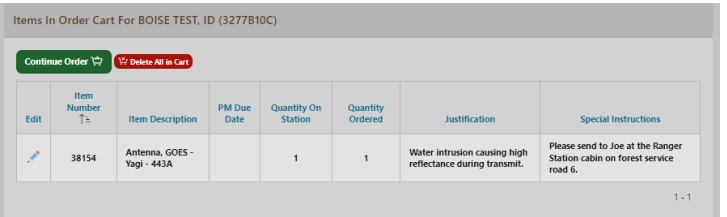

The system will generate a cart with your item below the list of available items to order. Scroll down the screen if necessary to view the cart.

If you made a mistake on the part you want to order, you can click the pencil icon to edit the item.

If you want to cancel the part you placed in the cart, click the red "Delete All In Cart" button.

If you are satisfied with the items in your cart and wish to confirm your order, click the green "Continue Order" button.

On the order details screen, you will see a list of parts you are ordering.

Enter your shipping name, address, unit, and phone number (if it is not already populated) into the section titled "Shipping Address". You may make changes to the name, address, unit, and phone number if you are ordering to a location or another technician who will complete the installation at a different facility.

In the "Shipping Information" section update:

- Requested Delivery Date
- Email
- **•** Remarks (i.e.  $-$  extra cable, weather tape, zip ties)

In the "Terms" section, read the terms. If you agree to the terms, click the "I Agree" button. Alternatively, you can cancel the order by going back to the Station page by click the blue button "Back To Main Order Page".

Click on the green "Continue Order" button.

The order is not yet complete. You must submit your order on the next screen to complete your order.

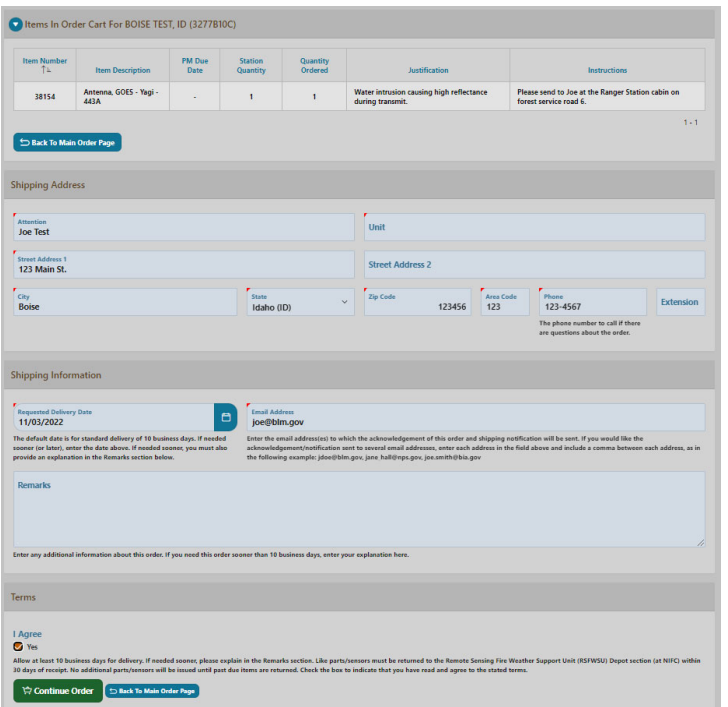

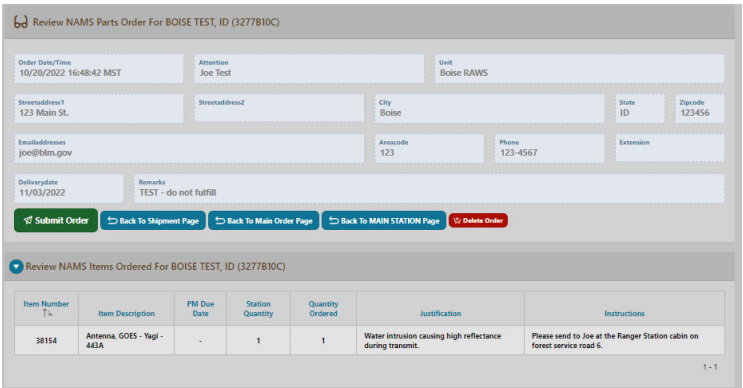

## **Order Successfully Received**

An order acknowledgement will be sent from NAMS to the e-mail address(es) listed in the<br>Email Address field below.

On the Review NAMS Parts Order screen, review your order for:

- Correct shipping address
- Correct contact information
	- o To correct shipping address or contact information – click on the blue button titled "Back To Shipment page"
- Correct items in your cart
	- $\circ$  To modify parts in your cart click on the blue button titled "Back To Main Order page"

If all information is correct, click on the green "Submit Order" button.

Once you click the Submit Order button, your order is complete. A pop‐up message will appear at the top of the screen indicating your order has been successfully received. You will also receive an email of your order from the NAMS system (if your email address was added to the order information).

To delete the order, click on the red "Delete Order" button.